#### Quick Start Guide for TWR-S08LL64 TOWER SYSTEM

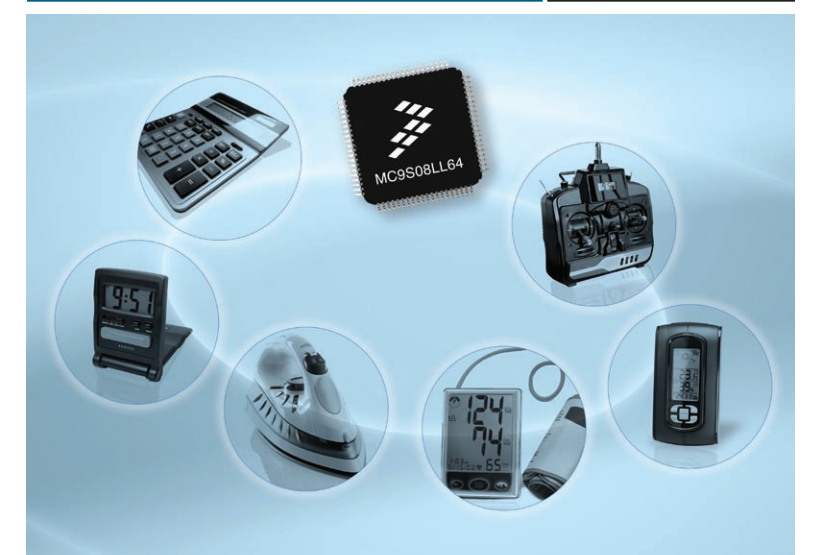

MC9S08LL64 S08 ultra-low-power LCD segment MCU

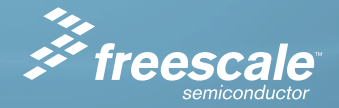

#### TOWER SYSTEM

# Get to know the TWR-S08LL64

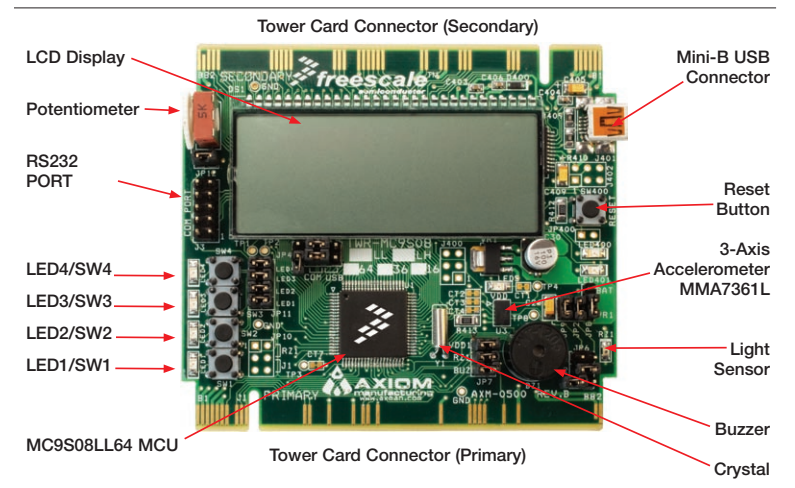

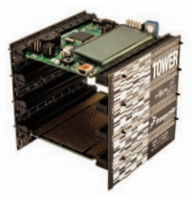

# TWR-S08LL64-KIT Freescale Tower System

The TWR-S08LL64 module is part of the Freescale Tower System, a modular development platform that enables rapid prototyping and tool re-use through reconfigurable hardware. Take your design to the next level and begin constructing your Tower System today. The TWR-9S08LL64-KIT comes with two elevator modules (TWR-ELEV) and a prototype module (TWR-PROTO).

# Introduction

The MC9S08LL64 device is one of Freescale's low-power microcontrollers with an integrated liquid crystal display (LCD) driver. The TWR-S08LL64 module contains an on-module display that allows developers to explore software development using the integrated LCD driver. This quick start guide is designed to get you ready to develop your next LCD application using the MC9S08LL64 within minutes.

#### TOWER SYSTEM

# Step-by-Step Installation Instructions

After completing the steps in this quick start guide take a look at the TWR-S08LL64 Labs Tutorial document (TWR9S08LL64LAB) included in the Training section of the DVD. Here you'll learn more about the key benefits that MC9S08LL64 provides your application.

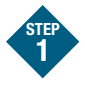

### Install software and tools

Please insert the provided DVD into your computer. After the initial screen appears, install CodeWarrior development tools in the order listed below. Follow the prompts through the installation of each component, answering each prompt with the default input.

1. Install CodeWarrior Development Studio for Microcontrollers v6.3 Special Edition

- 2. Install P&E toolkit
- 3. Install the two CodeWarrior project files by selecting the Software tab and click the Lab Software Projects link. This will begin extraction of the two project files listed below. Place them in a new My Documents\ TWRLL64 folder on the hard disk of your computer.
	- TWRLL64\_Quick\_Start
	- TWRLL64\_Accelerometer

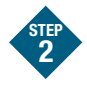

## Set up the TWR-S08LL64 module

- 1. Remove the TWR-S08LL64 module from anti-static pouch. Make sure the jumpers are in the default positions (see diagram on next page).
- 2. This symbol  $\bullet$  indicates no jumper is installed.
- 3. Connect provided USB cable from a free USB port on your computer to the mini-B USB connector on the TWR-S08LL64 module. Allow the PC to automatically configure the USB drivers as needed. USB drivers for your TWR-S08LL64 module were pre-loaded in the CodeWarrior installation.

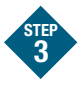

# Start CodeWarrior and debug environment

- 1. Start CodeWarrior by selecting it from the Windows Start menu.
- 2. From the CodeWarrior main menu, choose "File > Open" and choose the PE\_LL64\_Quick\_Start.mcp that is found in the My Documents\ TWRLL64 folder on the hard disk of your computer created in step 1. This is the on-board example you copied from the Getting Started DVD included with the Tower
- 3. Click "Open" to open the project window.

module tool kit.

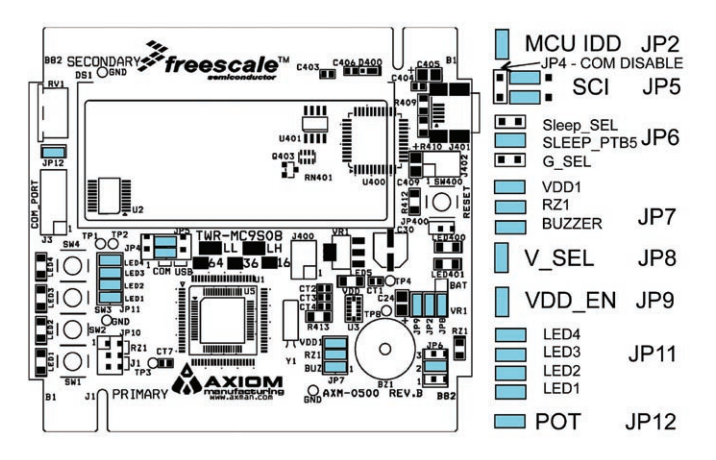

- 4. The main portion of the C code for this example is contained in the "LL64 Demo.c" file. Open this file to review the code.
- 5. From the main menu, choose "Project > Debug." This will compile the source code, generate an executable file and download it to the demo TWR-S08LL64 module.
- 6. If prompted, set the connection to HCSO8 and Freescale open source BDM. If the derivative is not set, select MC9S08LL64 from the list. If any further prompts appear, please select "OK." A new debugger environment will open.

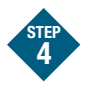

### Run and debug example code on TWR-S08LL64 module

- 1. From the main menu, choose "Run > Start/Continue." The program will be executed in real time.
- 2. From the main menu, choose "Run > Halt." The program execution will stop. The next instruction to be executed is highlighted in the source window.
- 3. From the main menu, choose "Run > Single Step." The instruction highlighted in the source window will be executed and the program execution will be stopped immediately.
- 4. From the main menu, choose "Run > Start/Continue." The application will restart from where it was previously stopped.
- 5. Now that you have successfully completed the software and hardware setup, test your TWR-S08LL64 module by running the Tower module application pre-loaded in the microcontroller's on-chip flash memory. For more detailed information on how to use the demonstration code, please refer to the TWR-S08LL64 Labs Tutorial.

## Learn more about the MC9S08LL64 and software

Additional information can be found in the documentation and training tab of the enclosed DVD.

#### MC9S08LL64 documents:

- MC9S08LL64 Reference Manual
- MC9S08LL64 Data Sheet

#### TWR-S08LL64-KIT documents:

- Tower Module Schematics
- Tower Module LCD Glass **Specifications**
- Three Axis Low-a Micromachined Accelerometer Data Sheet

Learn more at www.freescale.com/tower and www.freescale.com/lcd.

Freescale, the Freescale logo and CodeWarrior are trademarks or registered trademarks of Freescale Semiconductor, Inc. in the U.S. and other countries. All other product or service names are the property of their respective owners. © Freescale Semiconductor, Inc. 2009.

Doc Number: MC9S08LL6436QSG / REV 1 Agile Number: 926-26220 / REV B

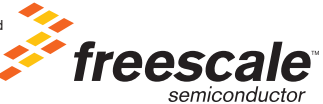

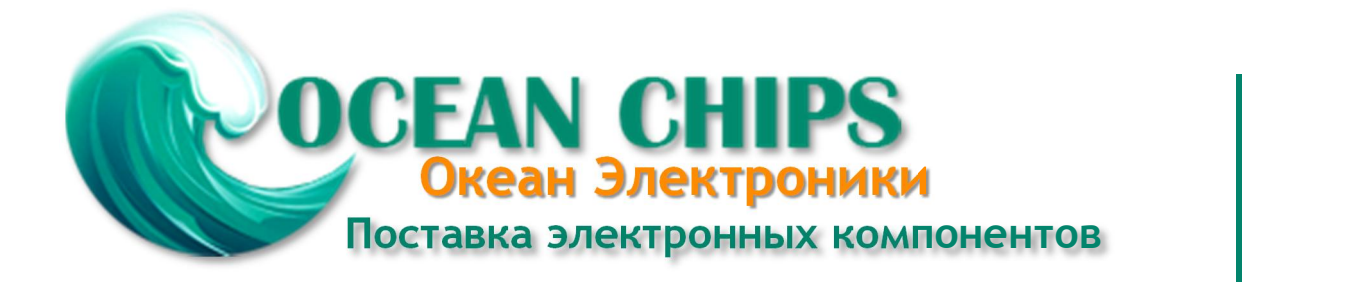

Компания «Океан Электроники» предлагает заключение долгосрочных отношений при поставках импортных электронных компонентов на взаимовыгодных условиях!

Наши преимущества:

- Поставка оригинальных импортных электронных компонентов напрямую с производств Америки, Европы и Азии, а так же с крупнейших складов мира;

- Широкая линейка поставок активных и пассивных импортных электронных компонентов (более 30 млн. наименований);

- Поставка сложных, дефицитных, либо снятых с производства позиций;
- Оперативные сроки поставки под заказ (от 5 рабочих дней);
- Экспресс доставка в любую точку России;
- Помощь Конструкторского Отдела и консультации квалифицированных инженеров;
- Техническая поддержка проекта, помощь в подборе аналогов, поставка прототипов;
- Поставка электронных компонентов под контролем ВП;

- Система менеджмента качества сертифицирована по Международному стандарту ISO 9001;

- При необходимости вся продукция военного и аэрокосмического назначения проходит испытания и сертификацию в лаборатории (по согласованию с заказчиком);

- Поставка специализированных компонентов военного и аэрокосмического уровня качества (Xilinx, Altera, Analog Devices, Intersil, Interpoint, Microsemi, Actel, Aeroflex, Peregrine, VPT, Syfer, Eurofarad, Texas Instruments, MS Kennedy, Miteq, Cobham, E2V, MA-COM, Hittite, Mini-Circuits, General Dynamics и др.);

Компания «Океан Электроники» является официальным дистрибьютором и эксклюзивным представителем в России одного из крупнейших производителей разъемов военного и аэрокосмического назначения **«JONHON»**, а так же официальным дистрибьютором и эксклюзивным представителем в России производителя высокотехнологичных и надежных решений для передачи СВЧ сигналов **«FORSTAR»**.

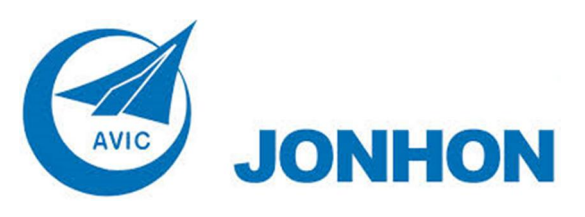

«**JONHON**» (основан в 1970 г.)

Разъемы специального, военного и аэрокосмического назначения:

(Применяются в военной, авиационной, аэрокосмической, морской, железнодорожной, горно- и нефтедобывающей отраслях промышленности)

**«FORSTAR»** (основан в 1998 г.)

ВЧ соединители, коаксиальные кабели, кабельные сборки и микроволновые компоненты:

(Применяются в телекоммуникациях гражданского и специального назначения, в средствах связи, РЛС, а так же военной, авиационной и аэрокосмической отраслях промышленности).

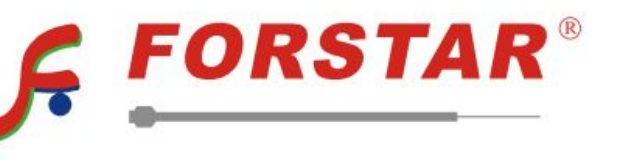

Телефон: 8 (812) 309-75-97 (многоканальный) Факс: 8 (812) 320-03-32 Электронная почта: ocean@oceanchips.ru Web: http://oceanchips.ru/ Адрес: 198099, г. Санкт-Петербург, ул. Калинина, д. 2, корп. 4, лит. А